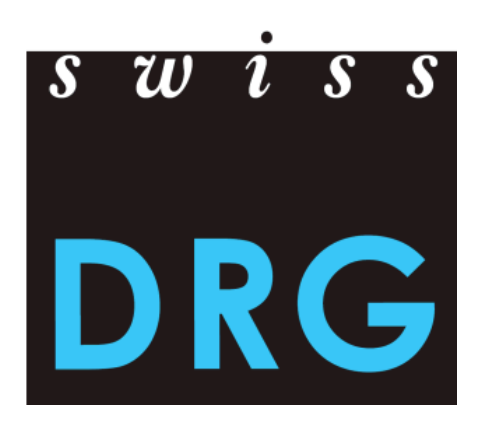

# Guide de l'explorateur de données TARPSY 3.0

État : 29 juillet 2020

© 2020 SwissDRG SA, Berne, Suisse

# Table des matières

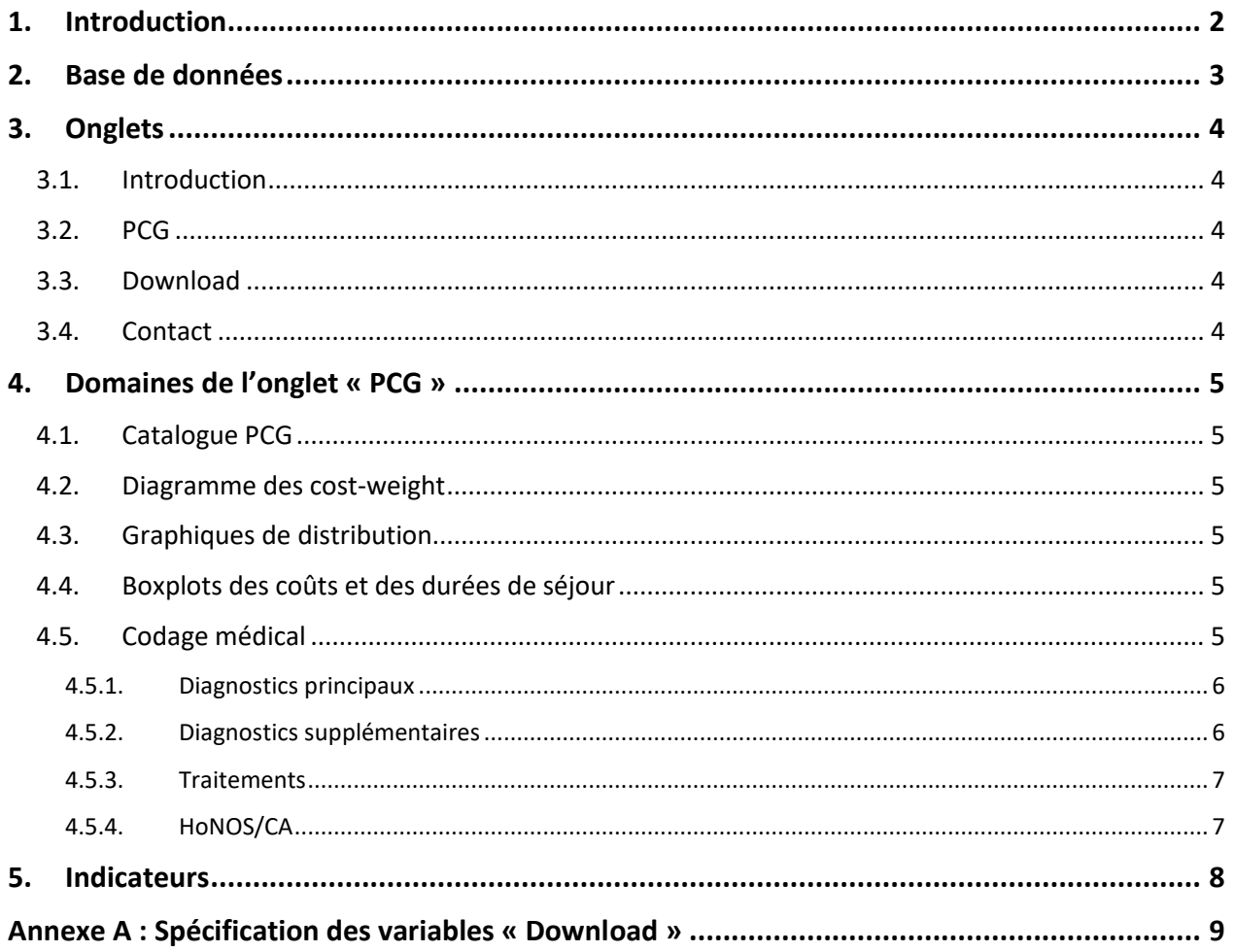

# <span id="page-2-0"></span>**1. Introduction**

L'explorateur de données présente différents indicateurs qui reposent sur les données de coûts et de prestations utilisées pour le développement de la structure tarifaire TARPSY 3.0. Ces données proviennent des hôpitaux de réseau et concernent l'année 2018. Elles ont été relevées et vérifiées dans le cadre de la « plausibilisation » en 2019. Les indicateurs s'affichent en ligne mais il est aussi possible de les recevoir sous forme de fichiers CSV (voir 3.3.).

Ce guide explique comment utiliser l'explorateur de données. Le prochain chapitre décrit les données sur lesquelles reposent les indicateurs. Le chapitre 3 décrit les onglets qui apparaissent dans la version en ligne de l'explorateur de données. Le chapitre 4 donne un aperçu des informations fournies par PCG, dont les cost-weight, les distributions de différentes variables et des informations concernant le codage médical. Finalement, le chapitre 5 décrit comment les indicateurs ont été calculés. Le guide se termine par l'[Annexe A](#page-9-0), qui liste les variables comprises dans les fichiers CSV.

SwissDRG SA décline toute responsabilité relative à l'exactitude des informations montrées dans l'explorateur de données.

# <span id="page-3-0"></span>**2. Base de données**

L'explorateur de données repose sur les données de coûts et de prestations utilisées pour le développement de la structure tarifaire TARPSY 3.0, aussi appelées « données de calcul ». Il s'agit donc des données de l'année 2018 qui proviennent des hôpitaux de réseau. Celles-ci sont groupées avec TARPSY 3.0 version catalogue (2018/2021).

Les données de calcul découlent du processus suivant :

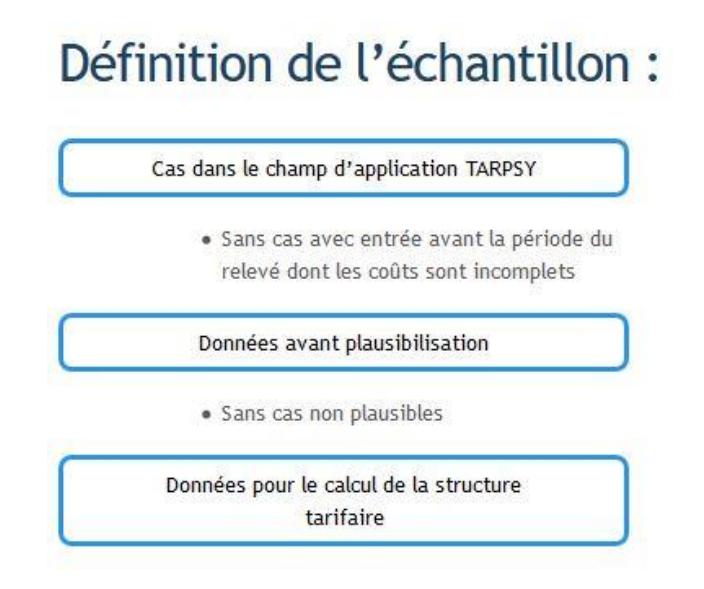

Pour le développement de la structure tarifaire, nous prenons en compte uniquement les cas qui sont pertinents pour TARPSY, à savoir les cas qui entrent dans le domaine d'application de TARPSY. Ensuite, nous excluons les cas avec entrée avant la période du relevé dont les coûts sont incomplets. Finalement, nous vérifions les cas dans le cadre de la « plausibilisation » et excluons les cas « non plausibles » (non valides). Les cas restants servent de base pour le développement et le calcul de la structure tarifaire.

# <span id="page-4-0"></span>**3. Onglets**

Vous avez le choix entre quatre différents onglets qui se trouvent dans la partie supérieure de l'explorateur des données (voir le graphique ci-dessous). Ceux-ci sont brièvement présentés ci-après.

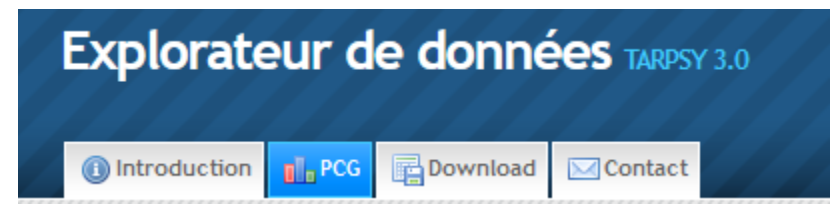

# <span id="page-4-1"></span>**3.1. Introduction**

L'introduction fournit les principales informations concernant l'explorateur de données TARPSY 3.0. Le présent manuel se trouve aussi sous cet onglet.

# <span id="page-4-2"></span>**3.2. PCG**

Sous l'onglet « PCG » il est possible de choisir un PCG arbitraire. Les PCG non évalués et non facturables ne font pas partie de l'explorateur des données. Pour des raisons de protection des données, les PCG avec un petit nombre de cas ne sont pas non plus affichés.

Après avoir choisi un PCG, l'explorateur fourni des informations concernant les cost-weight, la distribution de différentes variables et le codage médical (voir chapitre 4).

### <span id="page-4-3"></span>**3.3. Download**

Sous l'onglet « Download » se trouvent les données de contact qui permettent d'obtenir les données présentées dans l'explorateur sous format CSV. L'[Annexe A,](#page-9-0) qui se trouve à la fin de ce document, donne un aperçu des indicateurs et présente les variables qui se trouvent dans les différents fichiers CSV.

# <span id="page-4-4"></span>**3.4. Contact**

Sous l'onglet « Contact » se trouvent les données de contact pour des remarques générales, des suggestions d'extension ainsi que des questions spécifiques ou techniques concernant l'explorateur de données.

# <span id="page-5-0"></span>**4. Domaines de l'onglet « PCG »**

L'onglet « PCG » comprend divers graphiques et indicateurs statistiques par PCG. Ceux-ci sont décrits dans les volets suivants.

# <span id="page-5-1"></span>**4.1. Catalogue PCG**

L'explorateur affiche les informations du catalogue PCG pour le PCG sélectionné. Ici sont illustrés les cost-weight et les limites des phases. Vous trouverez plus d'informations concernant le catalogue PCG sous le lien suivant :

www.swissdrg.org >> Psychiatrie >> TARPSY Système 3.0/2021

### <span id="page-5-2"></span>**4.2. Diagramme des cost-weight**

Le diagramme illustre les cost-weight d'un PCG sélectionné. Les détails sont disponibles sous le lien du chapitre [4.1.](#page-5-1)

### <span id="page-5-3"></span>**4.3. Graphiques de distribution**

Les graphiques de distribution représentent la distribution de variables choisies. Par PCG, ils représentent la distribution des cas selon le sexe, l'âge et selon l'attribution dans les différentes phases.

### <span id="page-5-4"></span>**4.4. Boxplots des coûts et des durées de séjour**

Les coûts totaux adaptés correspondent aux coûts totaux par cas, après correction des coûts. Cette correction est effectuée pour les prestations appelant une rémunération supplémentaire et pour les cas semi-privés/privés. Pour les coûts totaux adaptés, les indicateurs suivants sont présentés : la médiane, la moyenne et l'écart-type. Ces indicateurs sont aussi affichés pour la durée de séjour et les coûts par jour adaptés.

# <span id="page-5-5"></span>**4.5. Codage médical**

Au bas de la page apparaît le domaine du codage médical. Le codage médical révèle les codes CHOP et ICD saisis par PCG. De plus, des informations supplémentaires sont affichées sur les items HoNOS/CA pertinents pour le tarif.

Dans le domaine du codage médical, quatre onglets sont affichés : « Diagnostics principaux », « Diagnostics supplémentaires », « Traitements » et « HoNOS/CA ». Ceux-ci sont décrits brièvement par la suite.

#### <span id="page-6-0"></span>*4.5.1. Diagnostics principaux*

Sous l'onglet « diagnostics principaux » sont énumérés les diagnostics principaux des PCG. Les indicateurs suivants sont affichés :

- Nombre de cas dans ce PCG qui comprennent le code ICD comme diagnostic principal.
- Pourcentage de cas dans ce PCG qui comprennent le code ICD comme diagnostic principal.

#### Codage

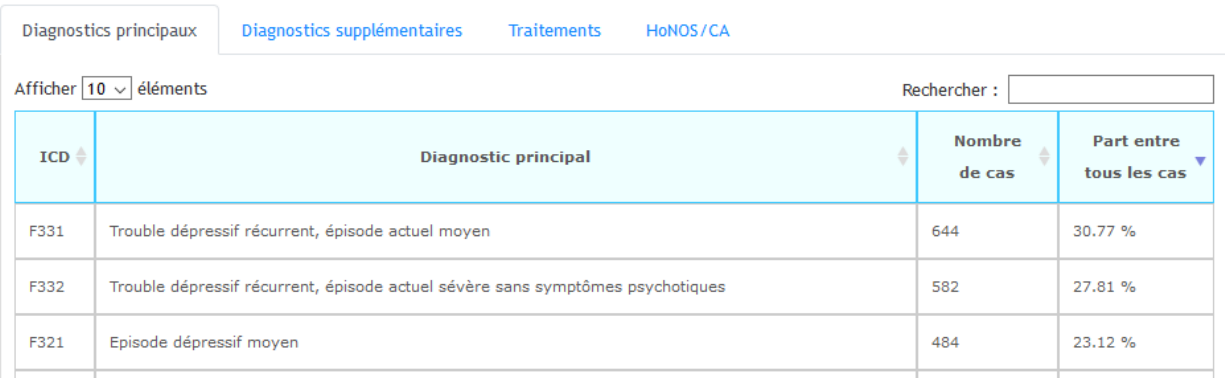

#### <span id="page-6-1"></span>*4.5.2. Diagnostics supplémentaires*

Etant donné que plusieurs diagnostics supplémentaires peuvent être codés par cas, vous trouverez le pourcentage des cas de ce PCG contenant le code ICD en question. Les informations suivantes se trouvent sous l'onglet « diagnostics supplémentaires » :

- Nombre de cas dans ce PCG qui comprennent le code ICD comme diagnostic supplémentaire.
- Pourcentage de cas dans ce PCG qui comprennent le code ICD comme diagnostic supplémentaire.

# Codage

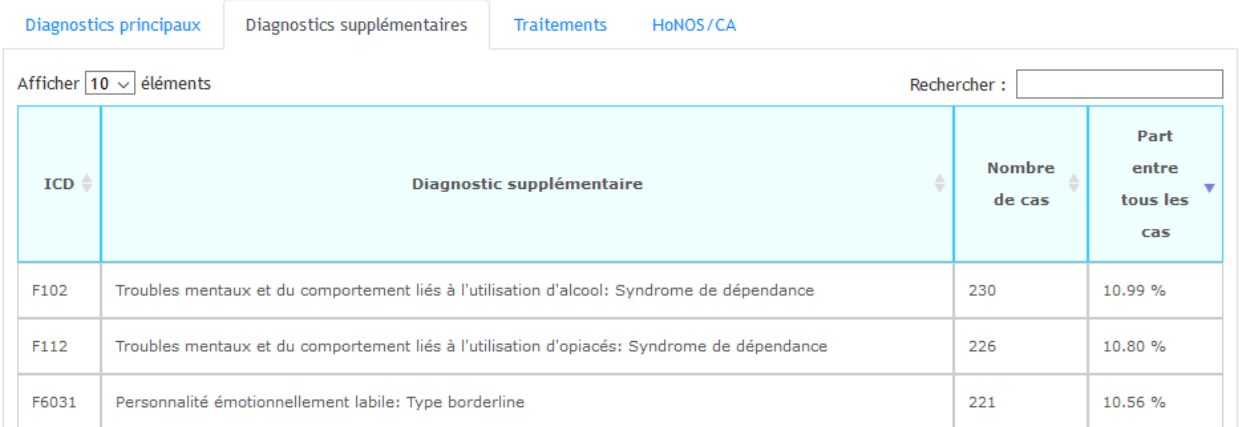

#### <span id="page-7-0"></span>*4.5.3. Traitements*

Un même traitement peut être codé plusieurs fois par cas. Pour cette raison, l'onglet « traitements » indique également le nombre de fois qu'un code CHOP a été codé dans le cadre du PCG sélectionné. Les indicateurs suivants sont affichés :

- Nombre de cas dans ce PCG qui comprennent le code CHOP comme traitement.
- Pourcentage de cas de ce PCG qui comprennent le code CHOP comme traitement.
- Nombre de citations du code CHOP des cas de ce PCG.

### Codage

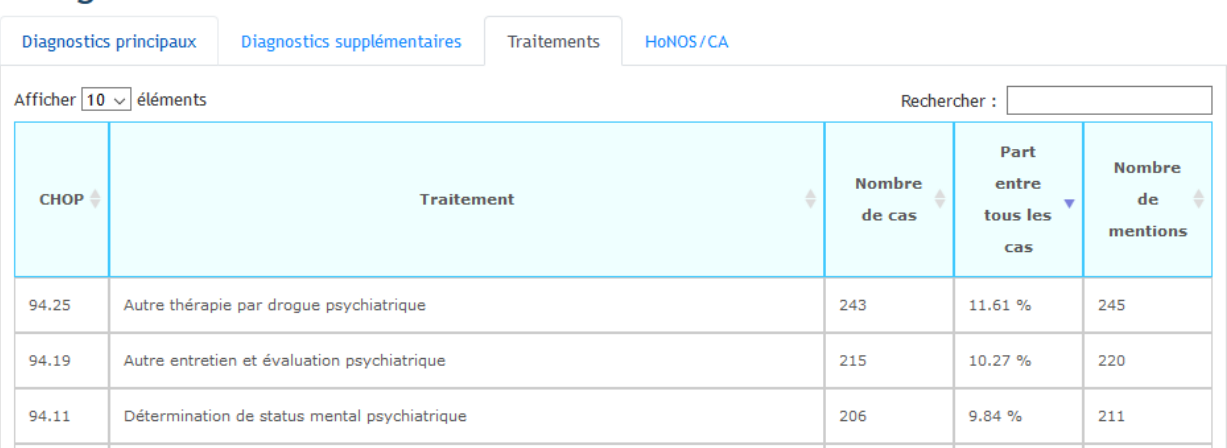

#### <span id="page-7-1"></span>*4.5.4. HoNOS/CA*

Les items HoNOS 1, 2 et 5 ainsi que les items HoNOSCA 1, 3 et 6 sont pertinents pour le tarif. Ils peuvent être saisis avec des valeurs allant de 0 à 4 ou avec la valeur 9 (« inconnu »). L'onglet « HoNOS/CA » contient des informations sur la proportion de ces 6 valeurs possibles.

#### Codage

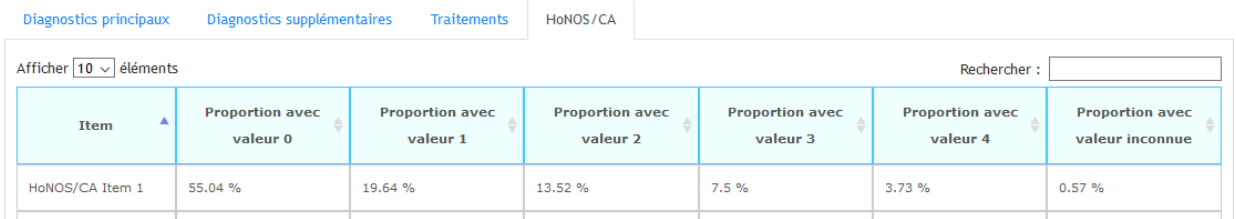

# <span id="page-8-0"></span>**5. Indicateurs**

**Arrondis :** Les indicateurs affichés dans l'explorateur de données ont été arrondis à deux décimales près. Il peut dès lors arriver que la somme des pourcentages ne soit pas égale à 100.

**Moyenne** : La moyenne correspond à la moyenne arithmétique des  $n$  observations,  $x_i$  correspondant à la valeur de l'observation  $i$ . Le calcul de la moyenne est le suivant :

$$
\bar{x} = \frac{1}{n} \sum_{i=1}^{n} x_i
$$

**Percentiles** : Un percentile x indique la valeur limite en-dessous de laquelle se trouvent x % des observations. Par exemple, 5% des observations ont une valeur inférieure à celle indiquée par le 5<sup>e</sup> percentile. Le 25<sup>e</sup> percentile correspond au premier quartile, le 50<sup>e</sup> percentile à la médiane et le 75<sup>e</sup> percentile au troisième quartile.

**Ecart-type :** L'écart-type est une mesure de dispersion d'une variable aléatoire autour de sa valeur moyenne. Il est déterminé de la façon suivante :

$$
sd_x = \sqrt{\frac{1}{n-1} \sum_{i=1}^{n} (x_i - \bar{x})^2}
$$

# <span id="page-9-0"></span>**Annexe A : Spécification des variables « Download »**

**Fichier à télécharger : Pcg\_browser\_P1\_V3.0.csv**

- **Catalogue PCG [\(4.1\)](#page-5-1)**
- **Graphiques de distribution [\(4.3\)](#page-5-3)**
- **Coûts totaux adaptés [\(4.4\)](#page-5-4)**

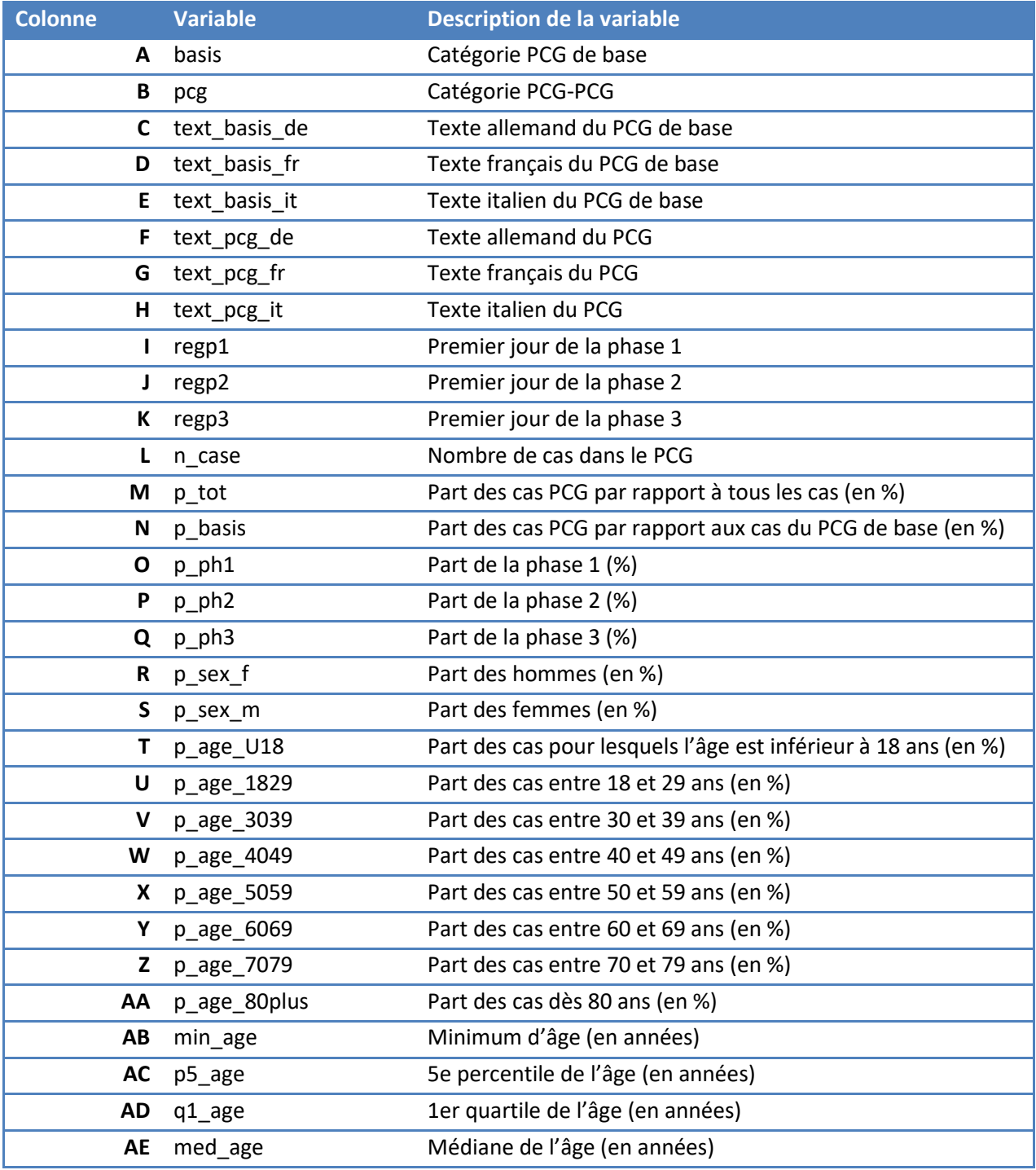

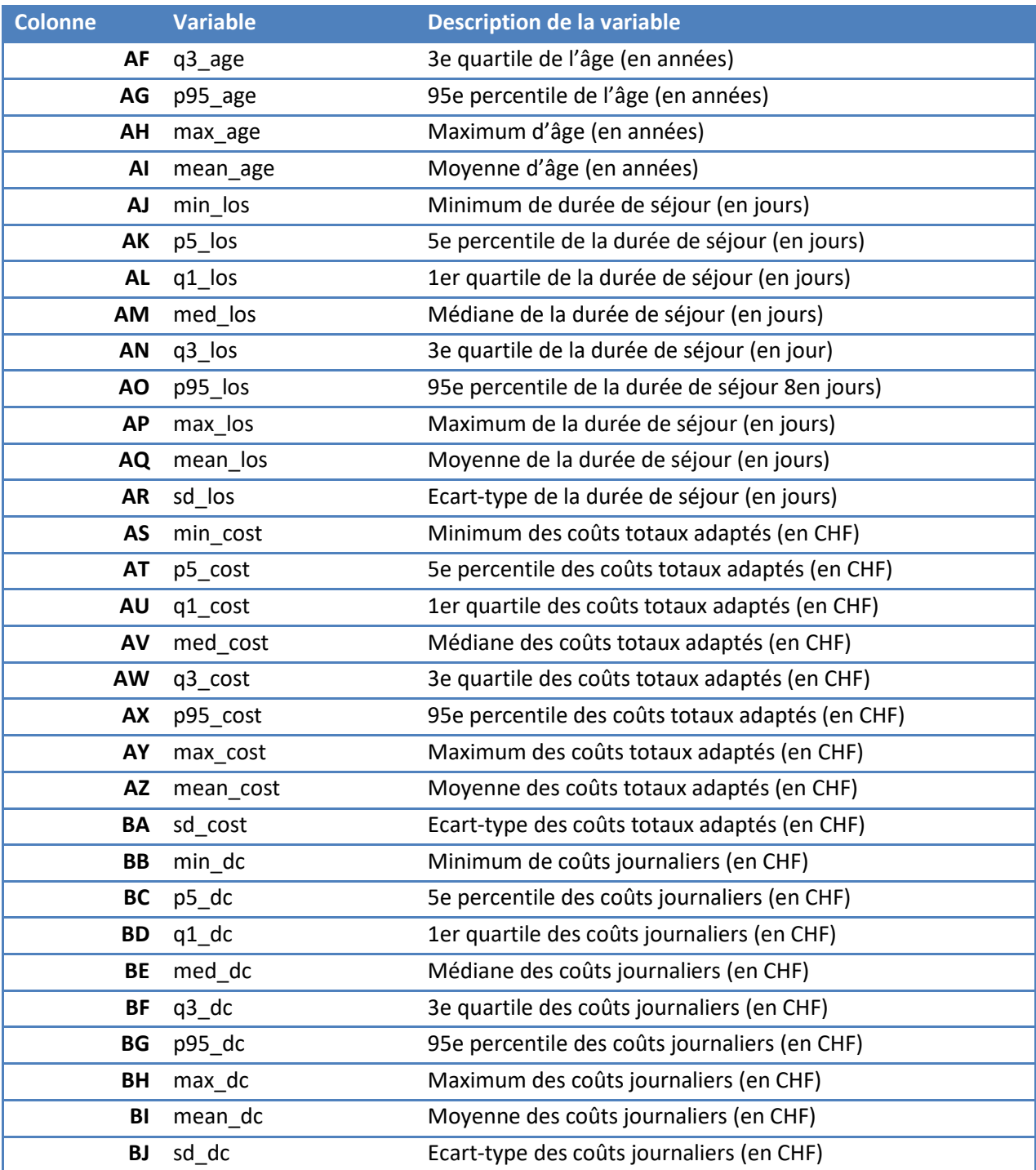

#### **Fichier à télécharger : Freq.hd\_V3.0.csv**

• **Diagnostics principaux [\(4.5.1\)](#page-6-0)**

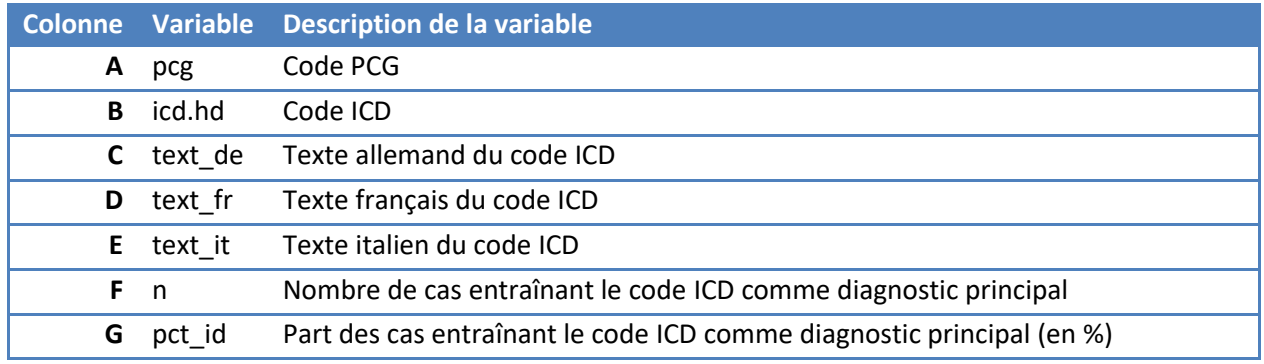

#### **Fichier à télécharger : Freq.nd\_V3.0.csv**

• **Diagnostics supplémentaires [\(4.5.2\)](#page-6-1)**

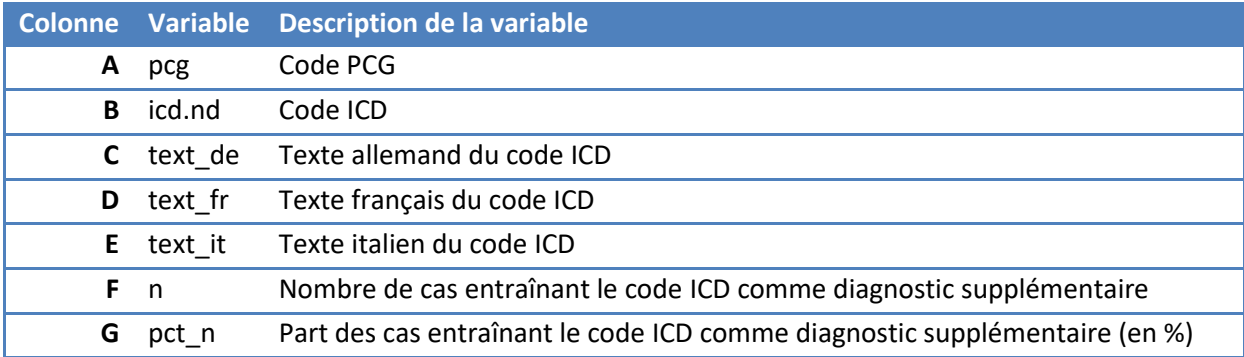

### **Fichier à télécharger : Freq.b\_V3.0.csv**

• **Traitements [\(4.5.3\)](#page-7-0)**

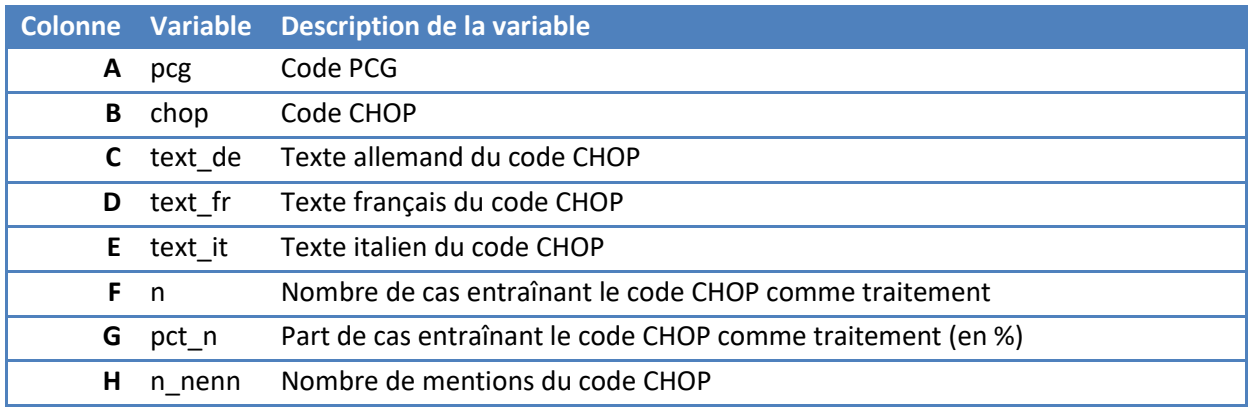

### **Fichier à télécharger : Honos\_V3.0.csv**

• **HoNOS/CA [\(4.5.4](#page-7-1)[4.5.3\)](#page-7-0)**

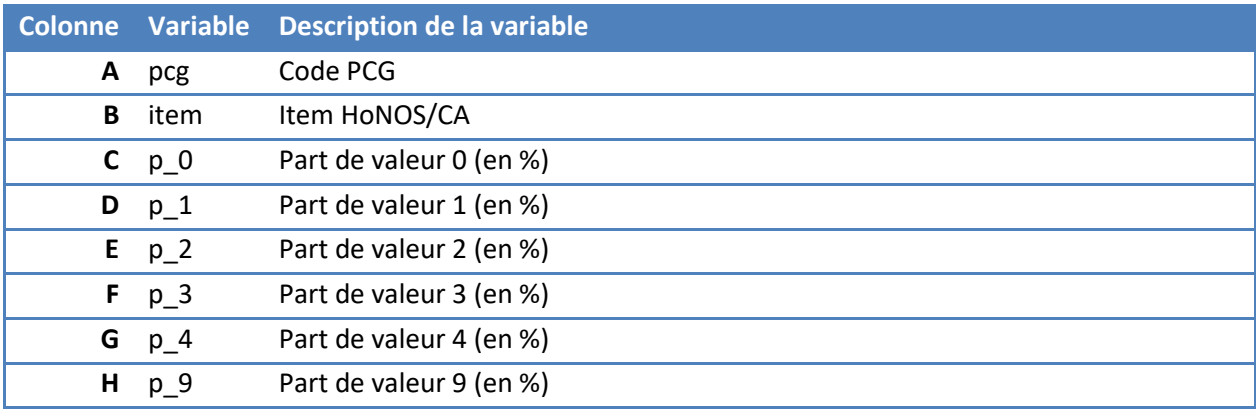